Linee guida per la presentazione della documentazione al fine del controllo tramite il sistema

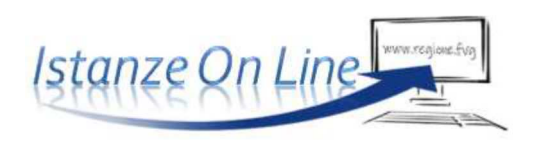

Incentivi a persone fisiche, condomìni e parrocchie o enti ecclesiastici cattolici o di altre confessioni religiose a sostegno delle spese per l'acquisto e l'installazione di impianto solare termico

*Legge regionale 2 febbraio 2023, n. 1.* 

www.regione.fvg.it

# Sommario

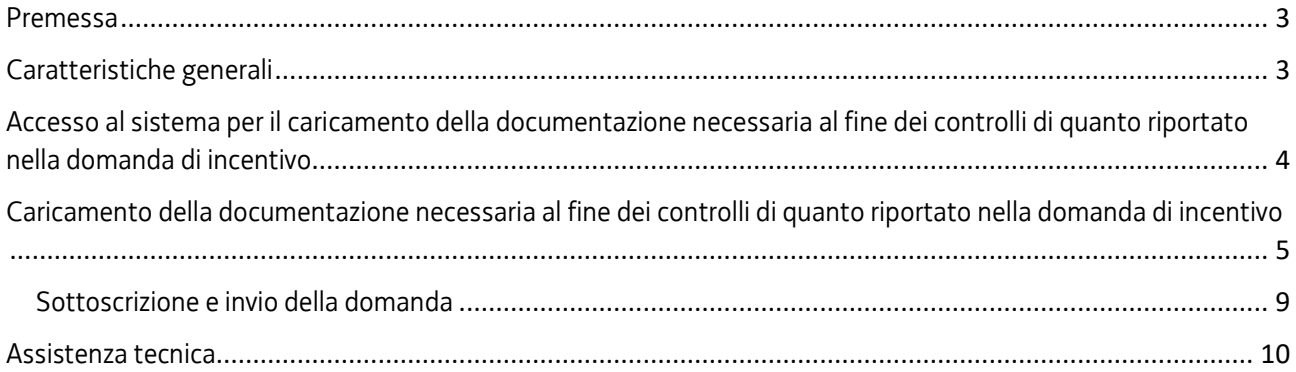

### Premessa

Il presente manuale contiene:

- **istruzioni tecniche** per operare sul sistema informatico Istanze OnLine, per la presentazione della documentazione al fine del controllo su quanto indicato nella domanda di incentivo a valere sulla legge regionale 2 febbraio 2023, n. 1 e sul relativo bando, per la concessione di incentivi a CONDOMINI, a sostegno delle spese per l'acquisto e l'installazione di impianto fotovoltaico e di accumulo di energia elettrica.
- **linee guida** per la presentazione della documentazione al fine del controllo.
- La presente guida funge da orientamento per la presentazione della documentazione richiesta, al fine del controllo. In caso di difformità con la normativa di riferimento, prevale quanto disposto da quest'ultima.

## Caratteristiche generali

Il sistema Istanze OnLine (IOL) è un'area accessibile agli utenti che consente di gestire il processo di compilazione e presentazione telematica delle domande e di caricamento di eventuale ulteriore documentazione richiesta ai sensi dell'art. 44 della L.R. 7/2000 e del punto 13 del bando.

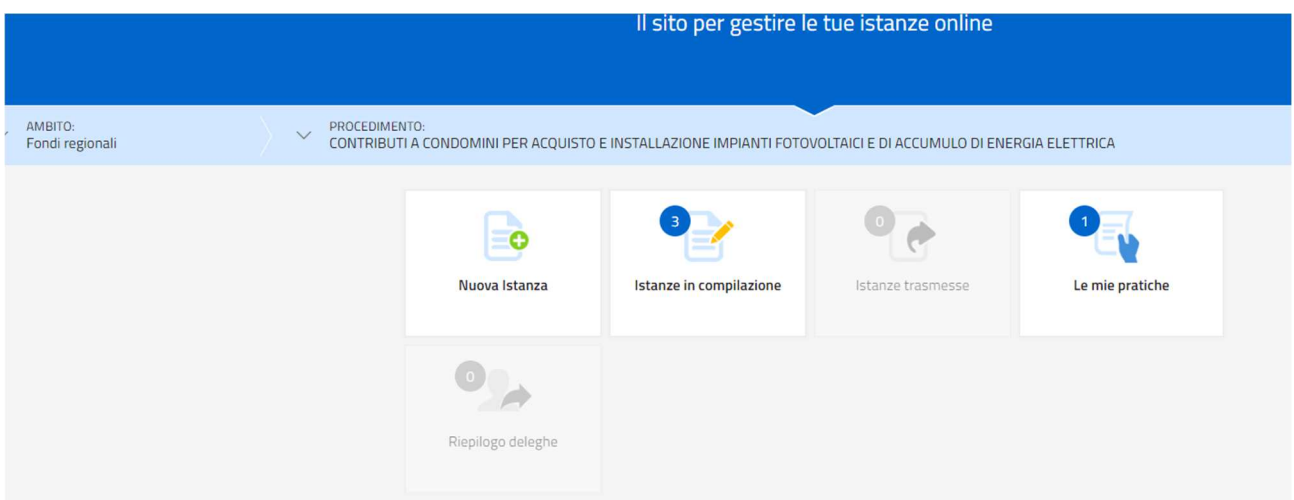

Il compilatore della domanda può accede al sistema tramite **Login FVG di tipo Avanzato** (smart card o business key usb che ottemperano allo standard Carta Nazionale dei Servizi e PIN, per esempio la Carta Regionale dei Servizi dopo la sua attivazione) **oppure SPID** (Sistema Pubblico di Identità Digitale) di livello 2 **oppure** attraverso la **CIE** (Carta d'identità elettronica).

Dalla home page può entrare nella sezione **Le mie pratiche** in cui troverà la domanda di incentivo già inoltrata.

La modalità di accesso con **autenticazione forte**, ovvero attraverso l'identificazione della persona fisica sulla base dell'identità digitale, consentirà di sottoscrivere l'invio della documentazione con la sola convalida finale, ai sensi dell'articolo 65 del Codice dell'Amministrazione Digitale (CAD).

## Accesso al sistema per il caricamento della documentazione necessaria al fine dei controlli di quanto riportato nella domanda di incentivo

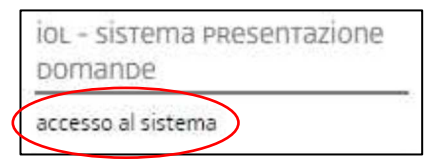

La documentazione si carica attraverso il sistema **Istanze On Line**,

accessibile dalla pagina del sito dedicata alla linea contributiva, attraverso il medesimo link utilizzato per presentare la domanda di incentivo: https://www.regione.fvg.it/rafvg/cms/RAFVG/famigliacasa/casa/FOGLIA24/

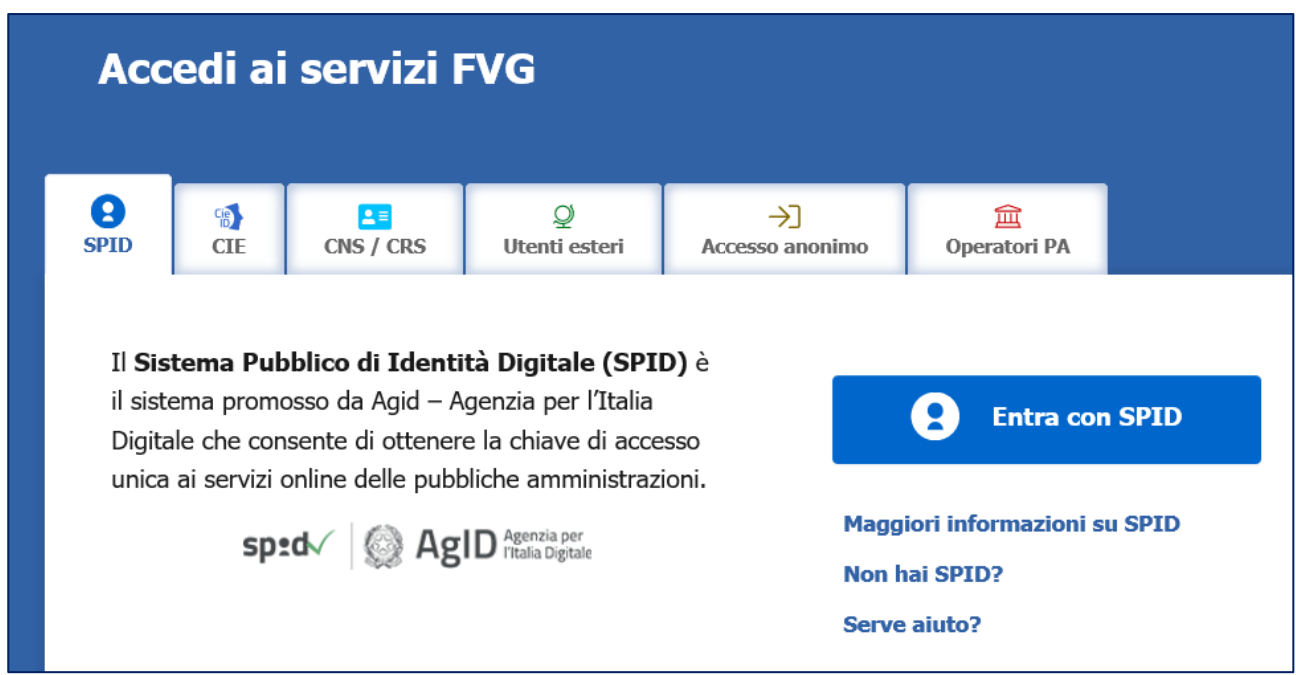

L'accesso al sistema è subordinato all'autenticazione, cioè all'identificazione della persona fisica sulla base dell'identità digitale associata al codice SPID o dichiarata nei supporti dotati di certificato di autenticazione, quale la CNS/CRS (Carta nazionale dei servizi o Carta regionale dei servizi) e la CIE (Carta d'identità elettronica).

Per l'utilizzo di business key, si raccomanda di servirsi del browser integrato della chiavetta, ove disponibile, come da indicazioni fornite dal fornitore della stessa.

#### **Attenzione!**

**Si specifica che l'accesso con autenticazione forte - che equivale all'apposizione della firma in calce alla domanda - va effettuato solo dal soggetto che ha presentato la domanda per il bando sopra indicato.** 

# Caricamento della documentazione necessaria al fine dei controlli di quanto riportato nella domanda di incentivo

Superato il login, il richiedente accede alle pagine di caricamento della documentazione cliccando su **Le mie pratiche** e poi sulla riga che riporta la denominazione della linea contributiva. Informazioni sulla videata e sui singoli campi possono essere visualizzate cliccando sulle icone

Scegliere l'area: **Rendicontazione a saldo**.

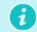

E successivamente selezionare: **Vai alla compilazione**.

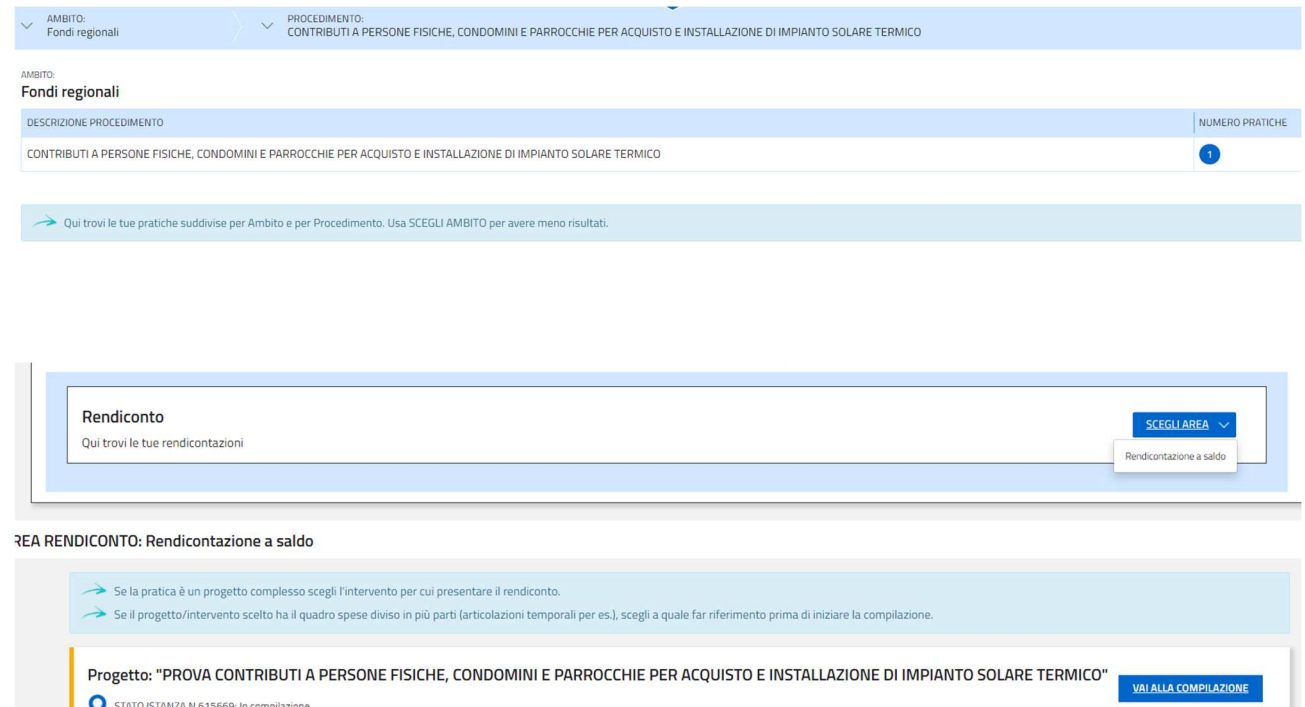

Ultima operazione: lunedì 15 aprile 2024

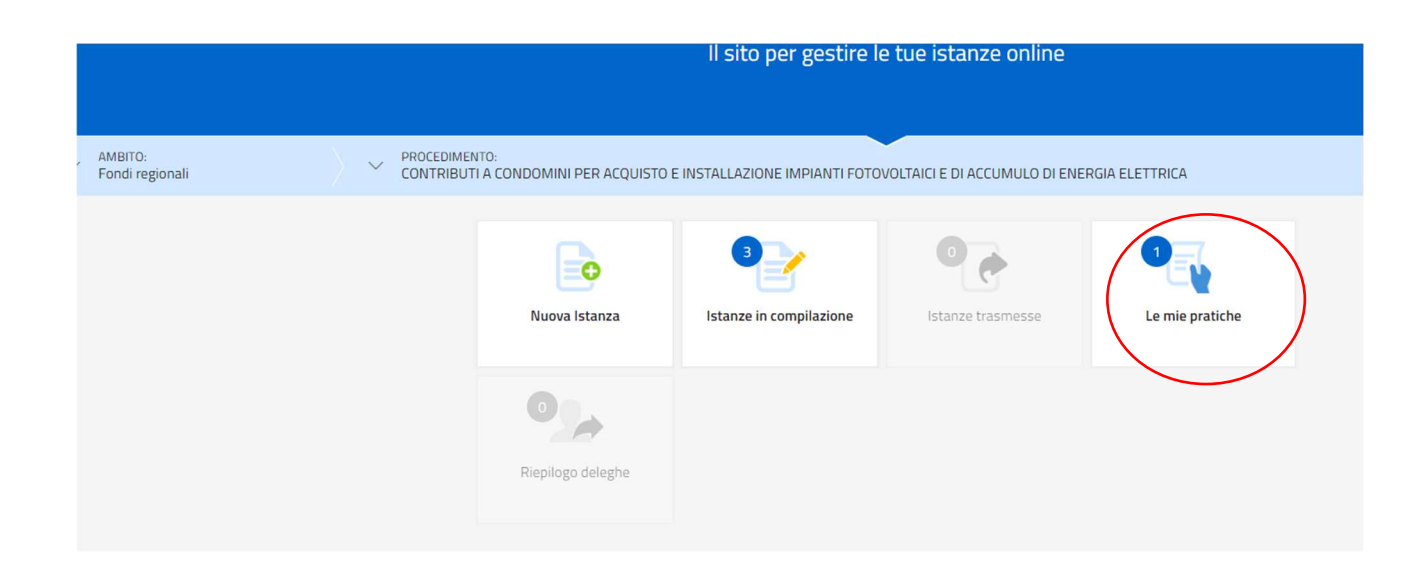

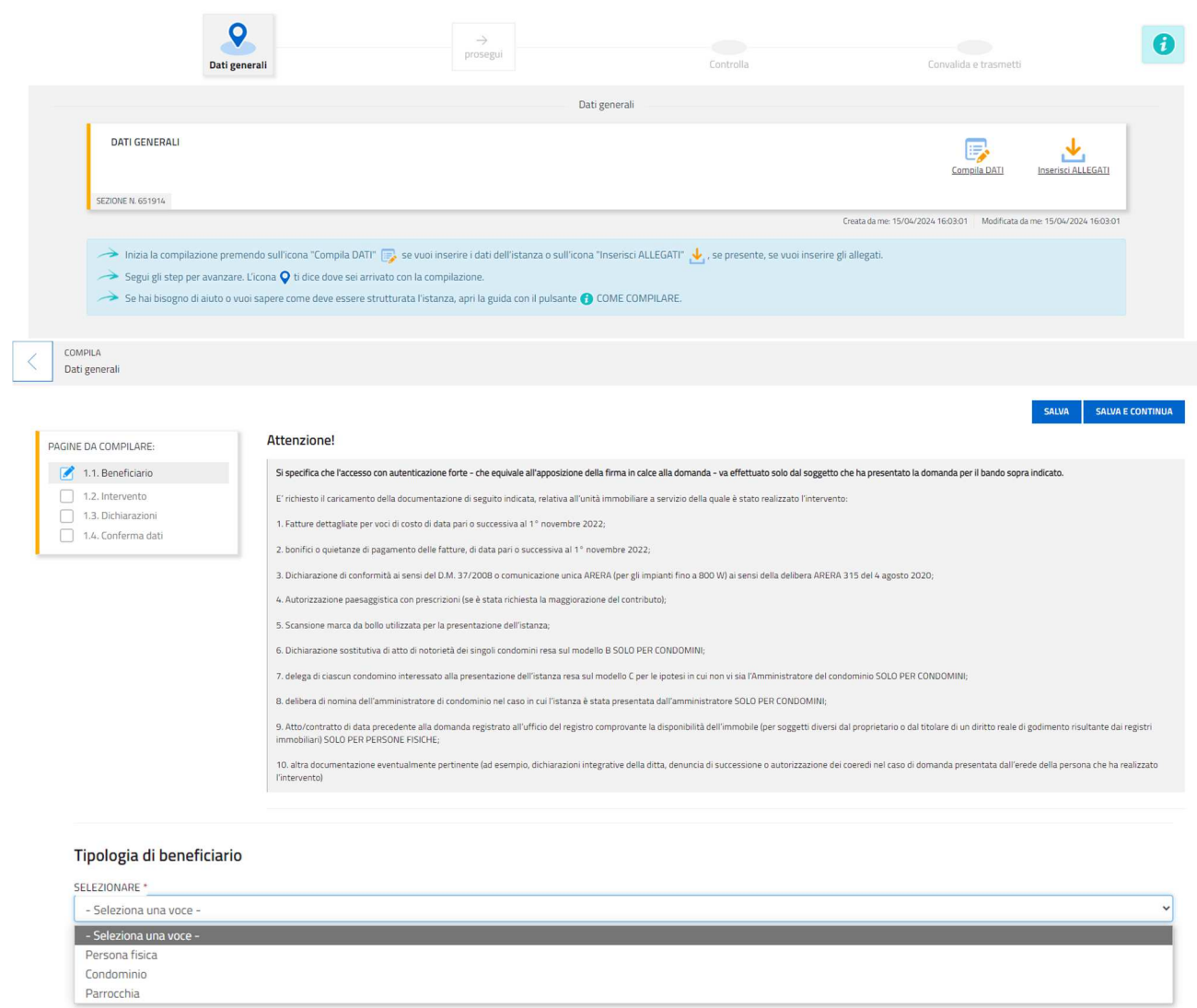

Di seguito devono essere inseriti i dati del soggetto che compila la rendicontazione e i dati del condominio o della parrocchia.

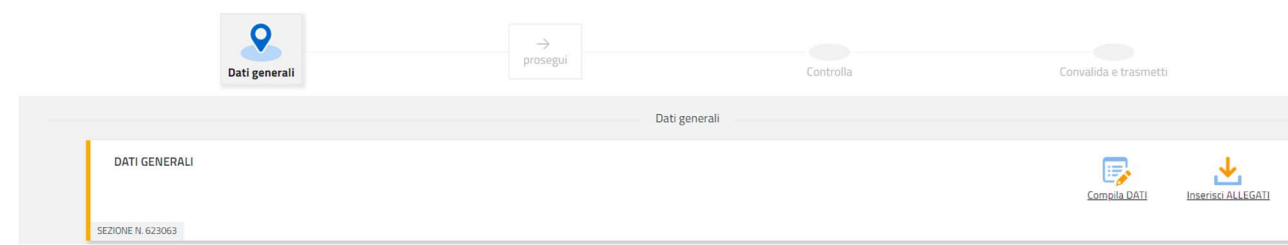

Selezionare l'icona: **Compila DATI** e si prende visione della documentazione richiesta:

Leggere attentamente le dichiarazioni e inserire la spunta per l'accettazione.

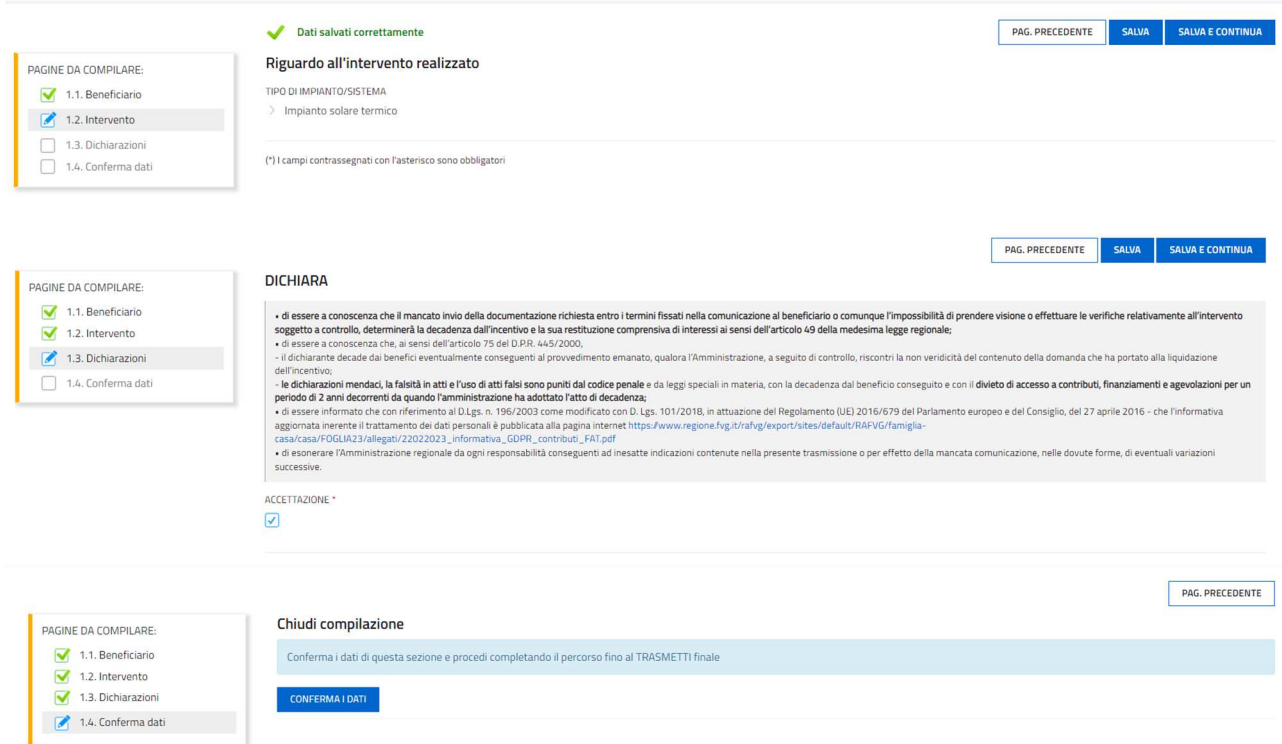

una volta confermato i dati inseriti, possono essere ancora modificati cliccando sul tasto MODIFICA

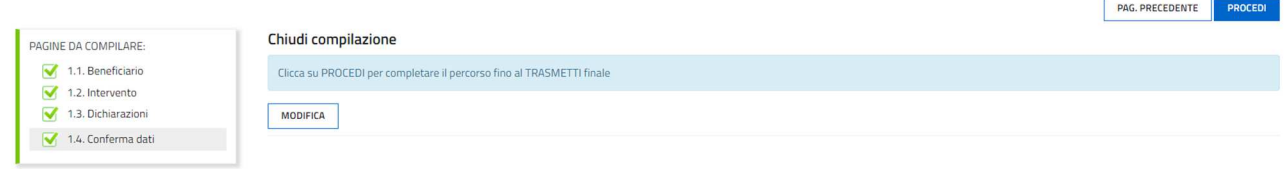

#### Confermare i dati e procedere selezionando: **Inserisci ALLEGATI**.

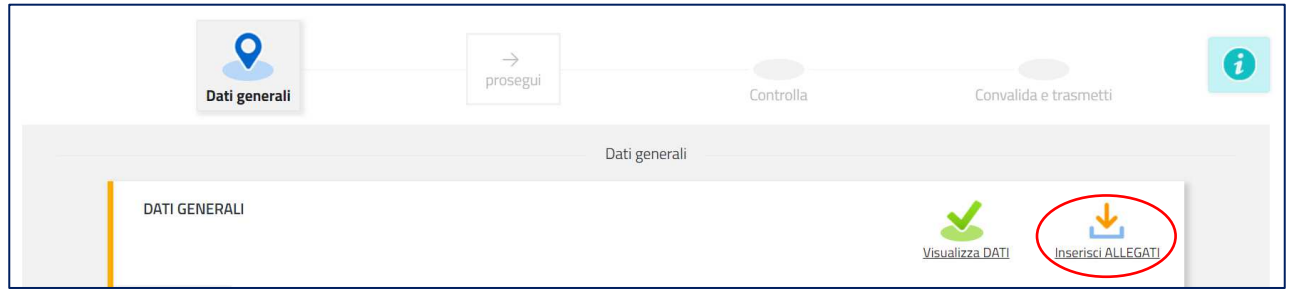

Caricare gli allegati richiesti selezionando CARICA, facendo attenzione al formato richiesto ed alla dimensione massima:

### Si procede con l'inserimento degli allegati.

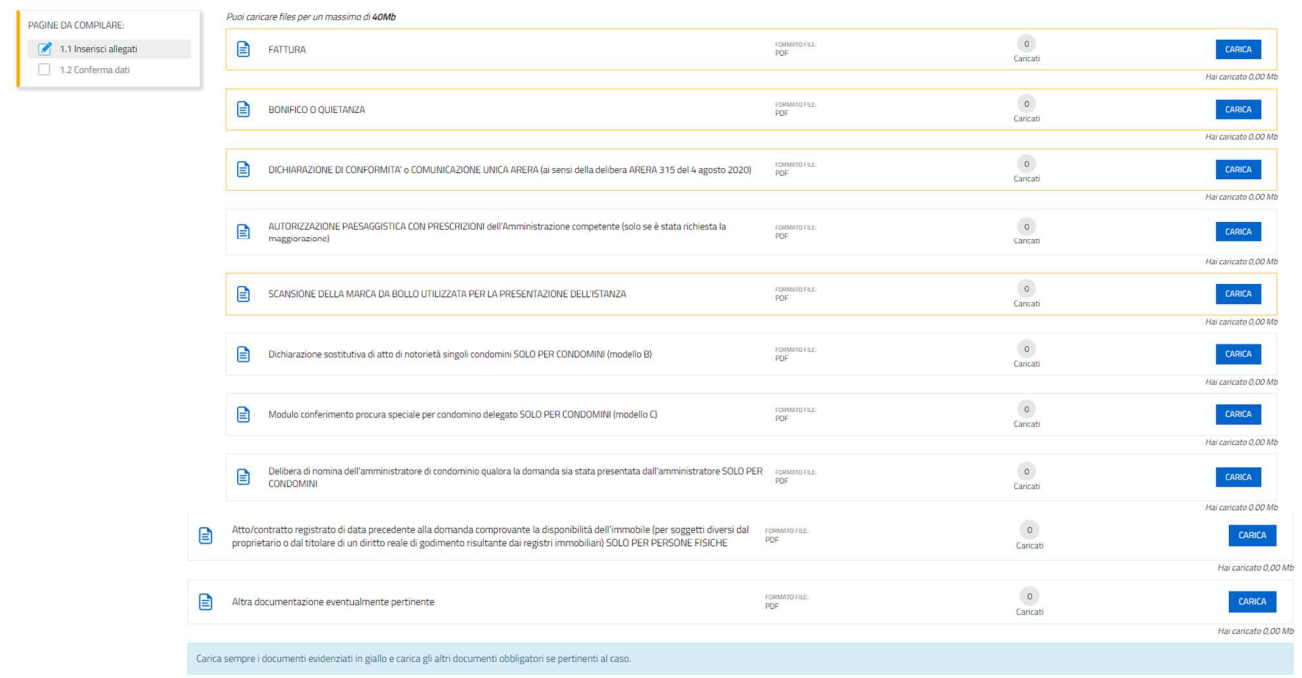

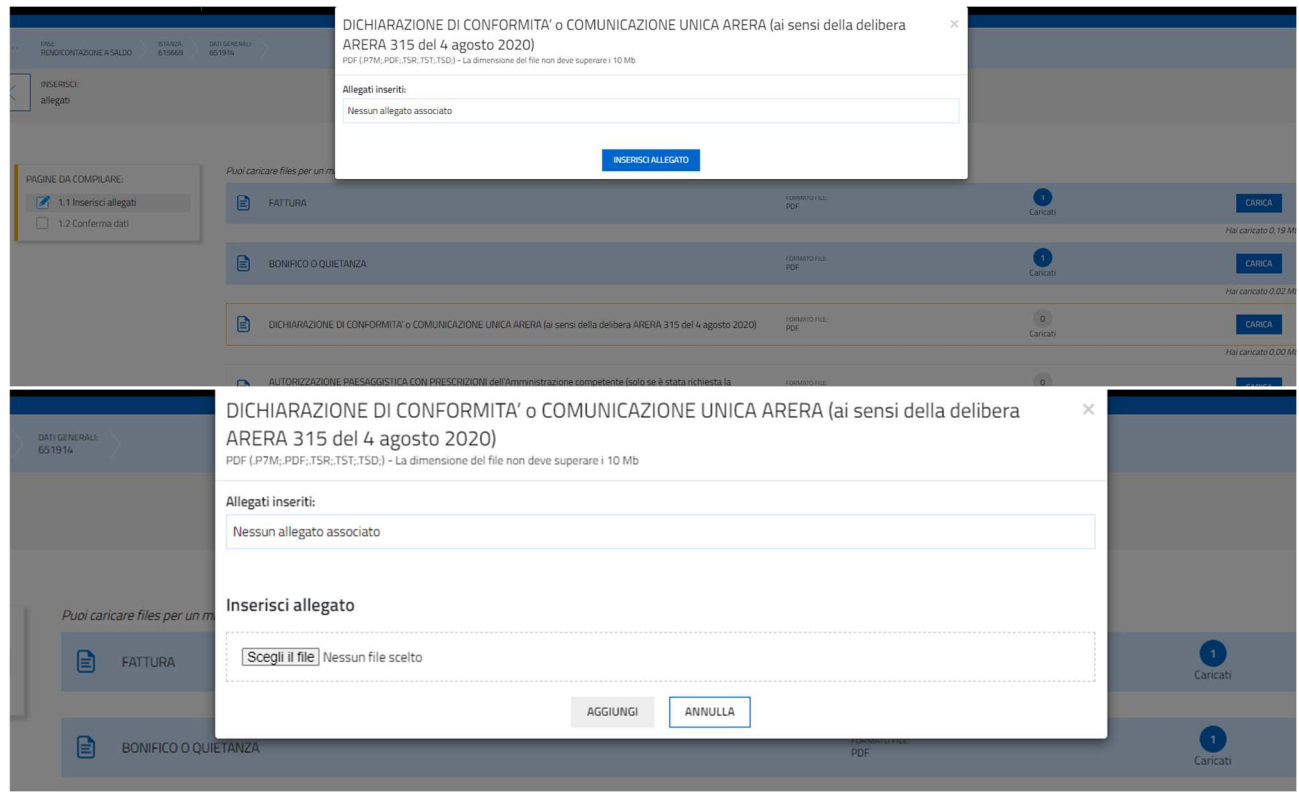

Per l'inserimento degli allegati procedere con Scegli il file, Aggiungi e Chiudi.

Si procede con la conferma degli allegati inseriti:

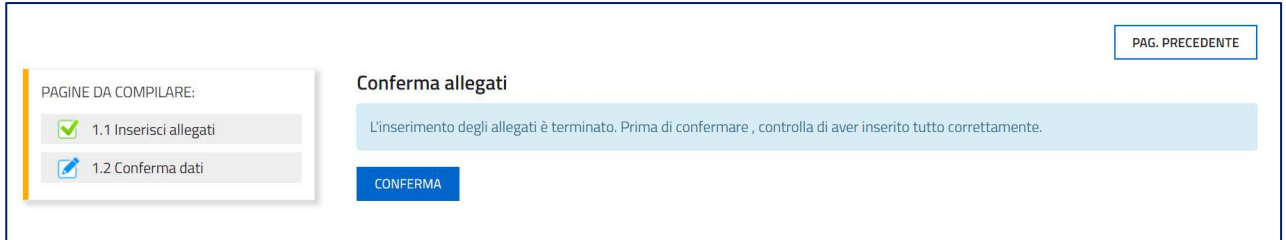

Ed infine si trasmette la documentazione.

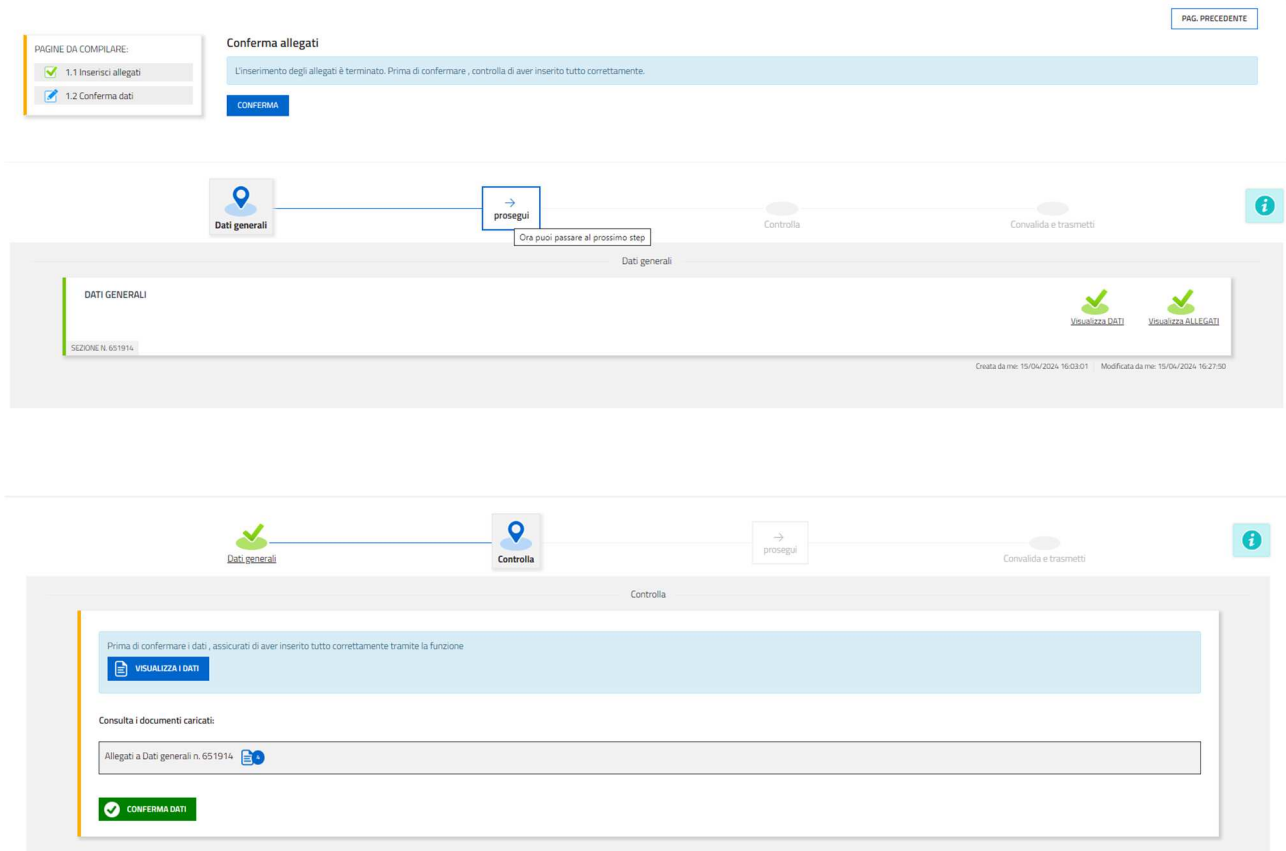

Con VISUALIZZA I DATI è possibile scaricare un pdf di quanto compilato per verificare l'esattezza dei dati inseriti.

#### Sottoscrizione e invio della domanda

**Con account AVANZATO** (autenticazione "forte") *la sottoscrizione della documentazione inviata, avviene con la sola convalida finale a valle della compilazione, senza l'aggiunta di una ulteriore firma digitale e/o in calce.*

Dopo aver compilato e confermato i dati inseriti nelle videate che compongono il sistema, la documentazione può essere sottoscritta e inoltrata cliccando nell'ultima videata sul tasto **Convalida e trasmetti**.

Il sistema invierà entro pochi istanti una mail di notifica all'indirizzo indicato nella videata di convalida (se la mail non dovesse pervenire, si invita a contattare l'Assistenza tecnica ai riferimenti indicati nel prossimo paragrafo).

## Assistenza tecnica

È possibile richiedere assistenza tecnica ad Insiel ai seguenti recapiti, precisando il nome dell'applicativo per cui si richiede assistenza (IOL – Istanze OnLine o, se in merito al sistema di accreditamento, LOGIN FVG):

- Service Desk Insiel: 800 098 788 (lun-ven 8.00 18.00) o 040 06 49 013 per chiamate da telefono cellulare
- e-mail Insiel: assistenza.gest.doc@insiel.it

Per eventuali difficoltà di accesso al sistema (LOGIN FVG) tramite business key, si raccomanda di utilizzare il browser integrato della chiavetta ove disponibile, come da indicazioni fornite dal fornitore della medesima. Il Service Desk è comunque a disposizione degli utenti per fornire ulteriore supporto, se necessario.